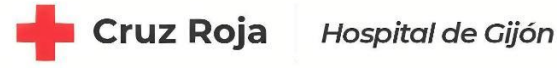

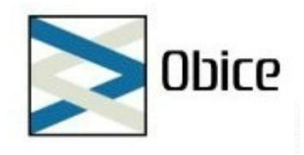

# GUIA DE USO ANUARIA – LENUS

Bienvenid@s a la Bolsa de Empleo del Hospital de Cruz Roja de Gijón.

A continuación, les enumeramos una serie de instrucciones para el correcto uso de la aplicación ANUARIA – LENUS, que estará disponible desde el 16 de enero de 2024 para el alta en bolsa de todos los usuarios que deseen inscribirse.

El acceso a ANUARIA – LENUS se hará desde la URL:

http://hospitalcrgijon.com/ Accediendo al apartado de "Selección de personal"

o bien

#### https://bolsaempleo.hospitalcrgijon.com:14444/

Además, informarles de que tienen a su disposición el correo electrónico bolsaempleo@hospitalcrgijon.com, así como el número de teléfono 675785159, donde atenderemos a todas sus dudas en horario de 09:00 a 14:00.

## 1 – INSCRIPCION BOLSA DE EMPLEO

Una vez accedemos a la URL indicada, nos aparece el siguiente cuadro

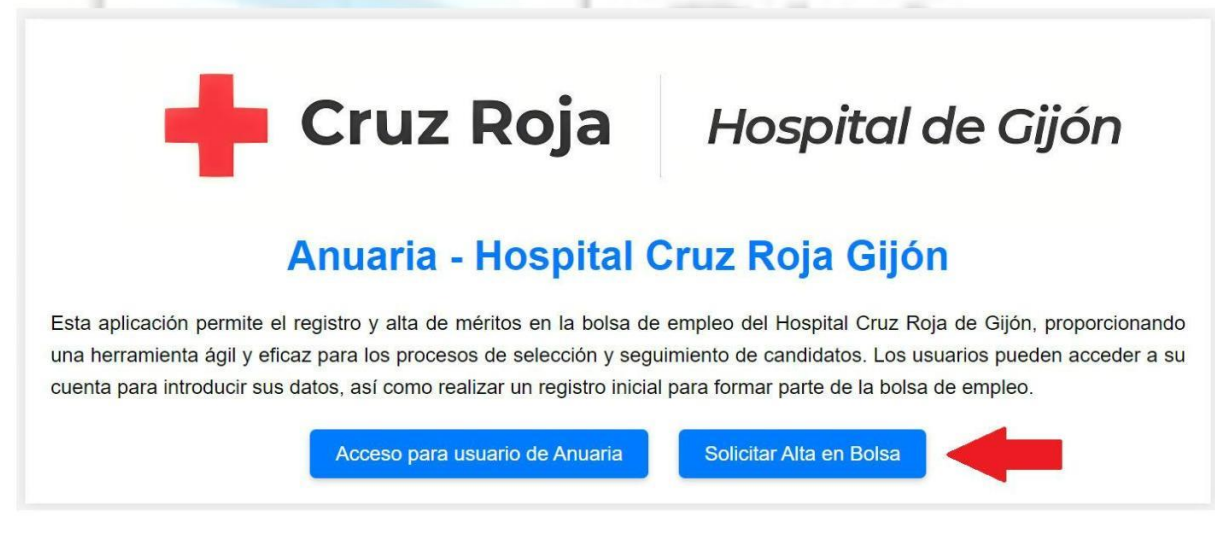

en el que deberán seleccionar "Solicitar Alta en Bolsa".

En ese momento accederemos a un cuestionario de SOLICITUD DE INSCRIPCIÓN el cual tendrán que rellenar con sus datos personales (es muy importante aportar los datos correctamente asegurándose, entre otros, que el nombre y los apellidos estén completos, sin erratas, tal y como aparecen en el DNI, junto con el número de éste con la letra y un e-mail válido que será utilizado en las comunicaciones con el candidato.)

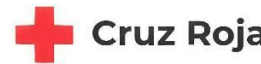

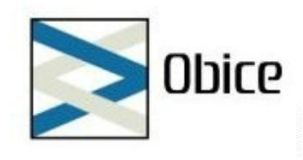

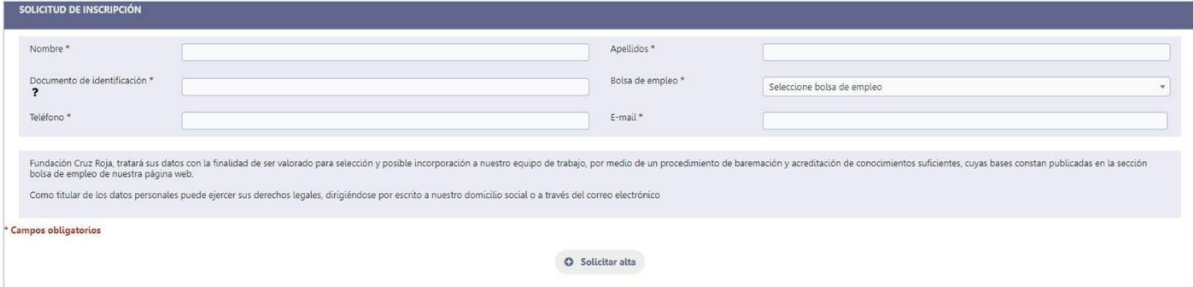

Una vez solicitado el alta (en el propio botón de SOLICITAR ALTA) se mostraran las credenciales de acceso en pantalla (en un pdf) y por correo electronico (este proceso podría no ser inmediato, por lo que les rogamos que tengan un poco de paciencia).

# 2 – VERIFICACIÓN CANDIDATURA

Accedemos a ANUARIA – LENUS con las credenciales que acabamos de obtener

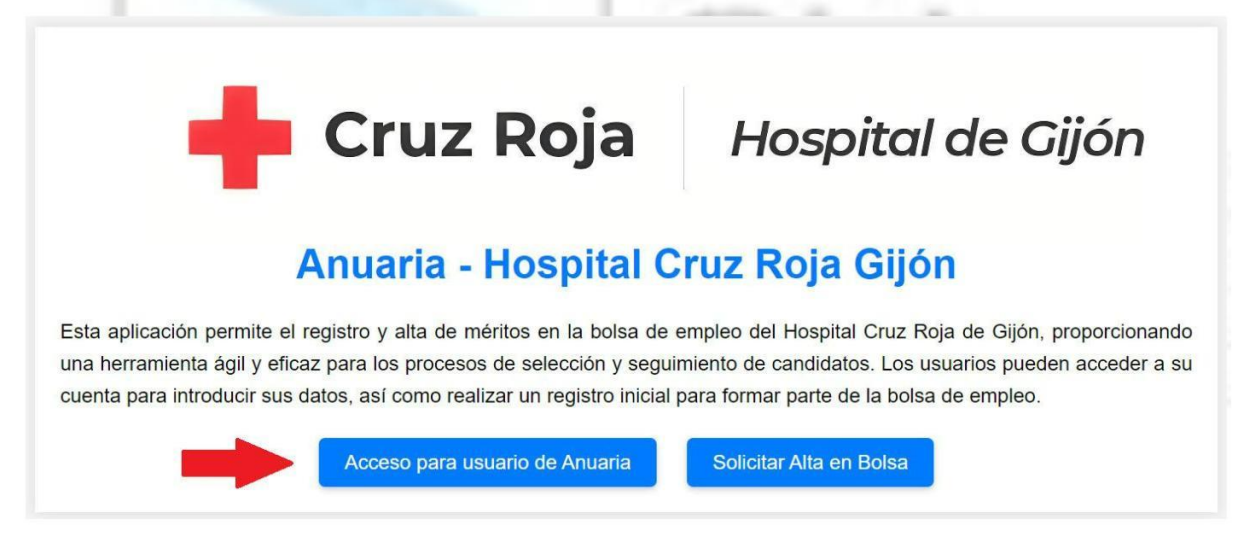

entrando ahora en "Acceso para usuario de Anuaria".

Aquí se muestra la FICHA DE CANDIDATO/A en la que el usuario/a podrá rellenar y modificar sus datos personales, así como los datos de contacto, domicilio, etc. Para guardarlos basta pulsar el botón de GUARDAR que aparece al inicio de la ficha.

Además, aparecerá el aviso de que nuestra candidatura aun no esta verificada y nos muestra los pasos a seguir:

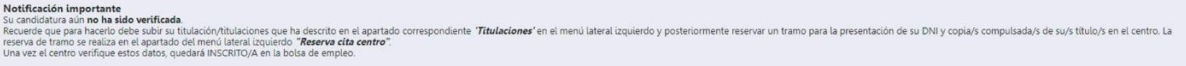

A. En el apartado TITULACIONES (que aparece desplegando el menú lateral izquierdo) tendrá que aportar su titulación/titulaciones.

Manual de usuario elaborado por OBICE S.L.

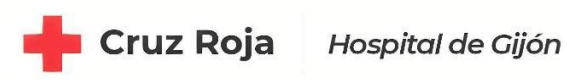

面产

Ciclo Formativo de Grado Superior

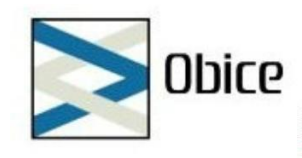

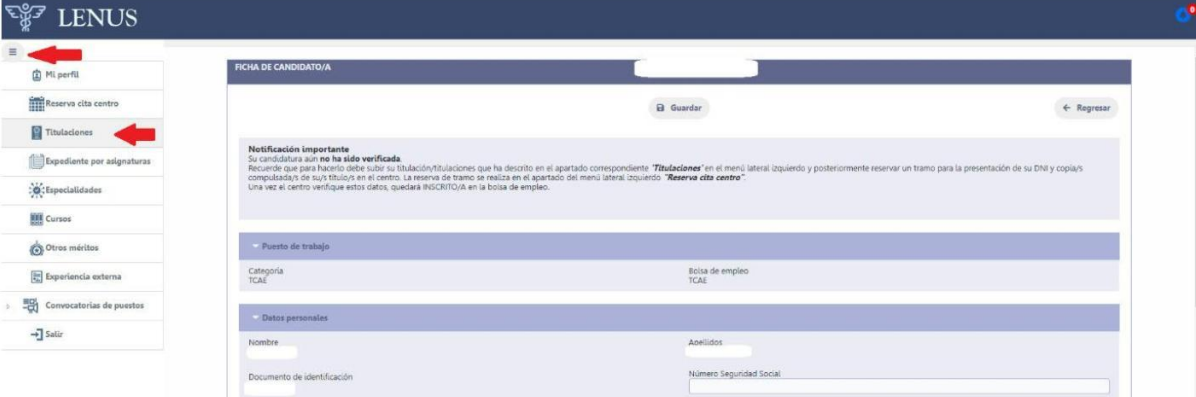

Una vez dentro, seleccionamos "NUEVO" y aportamos la información necesaria. Por último, en la columna de "Documento" elegimos o arrastramos el documento que acredita dicho título *(solo admite formato .pdf, y .jpg)*.

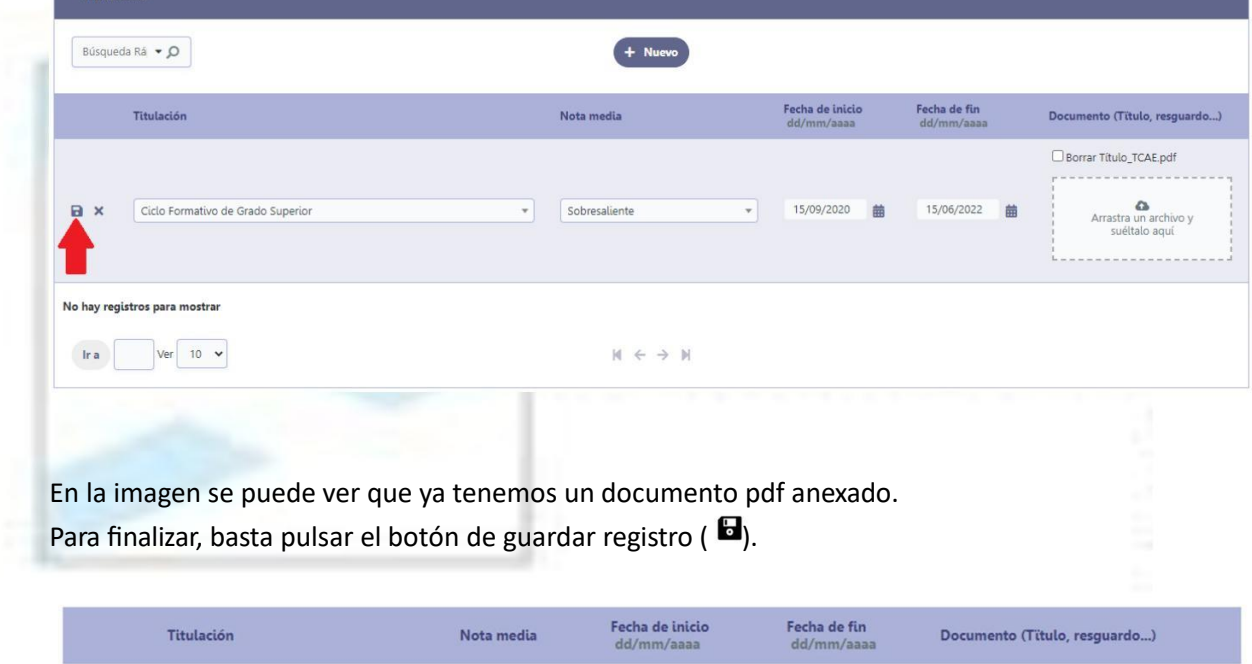

Cuando lo guardamos, el documento tiene que aparecer como en la imagen, en su correspondiente columna.

15/09/2020

15/06/2022

Título TCAE.pdf

B. RESERVA DE CITA PARA ENTREGAR DOCUMENTACION EN EL CENTRO

Sobresaliente

Para verificar la candidatura es **obligatorio** presentarse en el Hospital de Cruz Roja de Gijón con su DNI, y además con su título/s original/es (el mismo que previamente se ha subido a la aplicación), o una copia/s compulsada/s del mismo.

Para poder acudir al centro, deberá reservar un tramo de hora en el apartado "RESERVA CITA CENTRO"

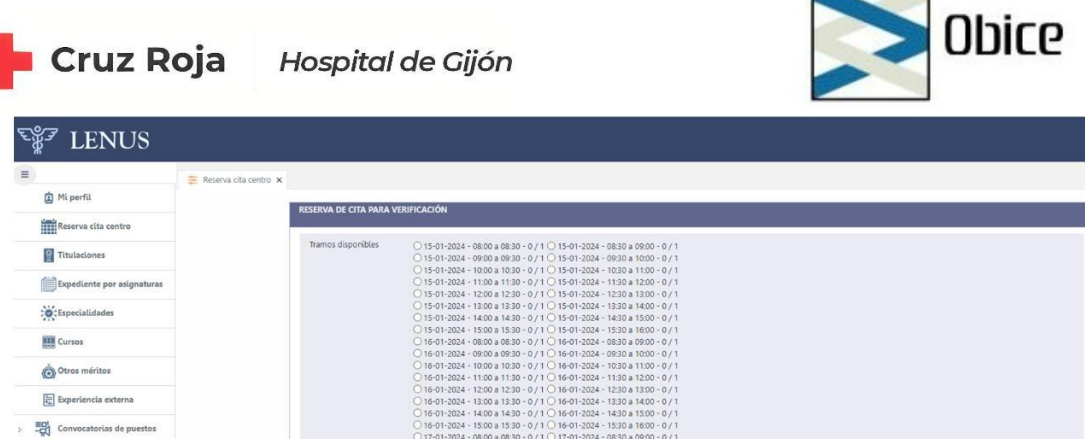

y elegir de entre todas las opciones la que mejor le convenga. (¡IMPORTANTE! Sin cita no se podrá acudir al centro).

C. CITA EN EL CENTRO

 $\overrightarrow{ }$  Sali

El día elegido, en el tramo de hora correspondiente, deberá personarse en el Hospital de Cruz Roja de Gijón, con los documentos indicados anteriormente para poder verificar su candidatura y completar así el proceso de inscripción.

Una vez aportada la documentación, el usuario pasa a estar ya inscrito en la bolsa de empleo.

## 3– INSCRIPCIÓN A CONVOCATORIA

Para poder acceder a baremar en una (o varias) de las convocatorias que estén abiertas, se deberá presenter una inscripción a dicha(s) convocatoria(s).

Este paso puede realizarse una vez cargados los méritos (siguiente punto), o con anterioridad, pero debe asegurarse una vez finalizado el proceso que está correctamente inscrito. En convocatoria aparecerán SOLO aquellas que desde en centro se hayan abierto. La apertura de convocatorias será el **1 de febrero de 2024.**

En el menú, al entrar a "SUSCRIBIRSE A CONVOCATORIA", aparecerá la siguiente información:

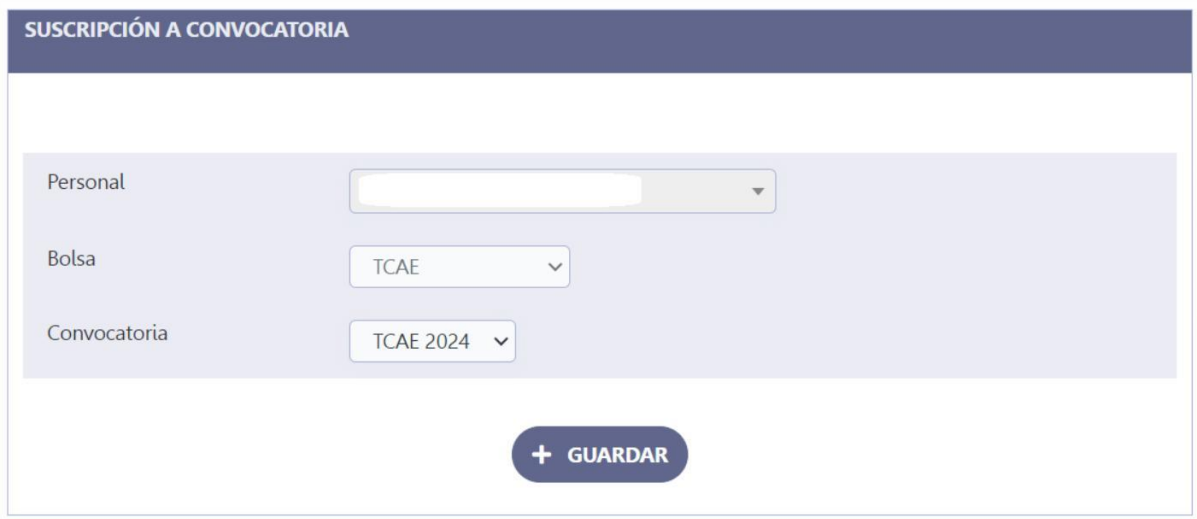

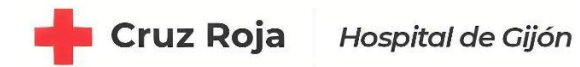

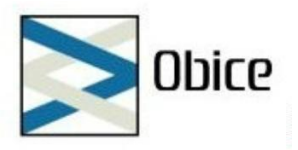

Por defecto, el nombre será el del usuario que este accediendo a la aplicación. Se deberá seleccionar la Bolsa, y la Convocatoria a la que se deseé presentarse y pulsar GUARDAR.

En "HISTORICO DE CONVOCATORIAS" habrá un resumen de las convocatorias a las que nos hemos presentado.

#### 4 – APORTACIÓN DE MERITOS

La aportación de los méritos se divide en dos pasos:

i. Declaración de méritos

Se darán de alta en la aplicación ANUARIA-LENUS los méritos que deseen sean valorados. Para ello se han agrupado los datos a aportar en esta fase divididos en:

- "Experiencia" (servicios prestados):
	- $\circ$  En el propio centro.
	- o En otros centros (como se indica en las Bases de la convocatoria).
- "Titulación". Este apartado ya esta cumplimentado en el proceso de inscripción.
- "Cursos".
- "Otros méritos".

En este paso solo se deberá rellenar los datos necesarios que se nos pide en cada caso, sin llegar a aportar ningún documento.

Para dar de alta los méritos, iremos a cada categoría (Cursos, Experiencia,..etc) y seleccionando el botón "NUEVO" se habilitará una línea en la que se meterá la información que se pide. Habrá que guardar (b) cada registro.

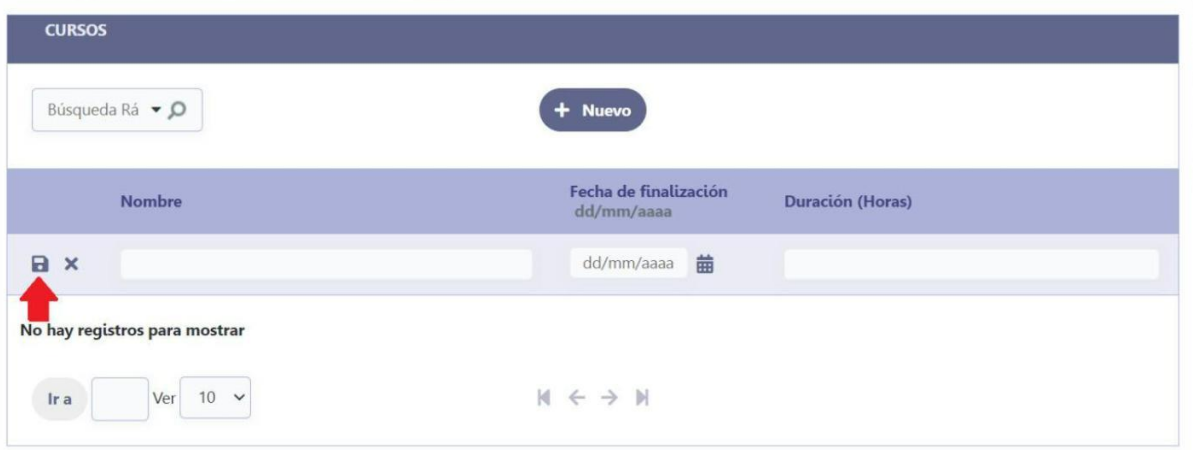

Este proceso es el mismo para todas las categorías.

Una vez introducida toda la información, será obligatorio hacer una declaración responsable de veracidad de la información aportada por el candidato. Para ello, dentro del menú, en "Convocatorias de puestos", deberá acceder a "CONFIRMACIÓN DE DATOS"

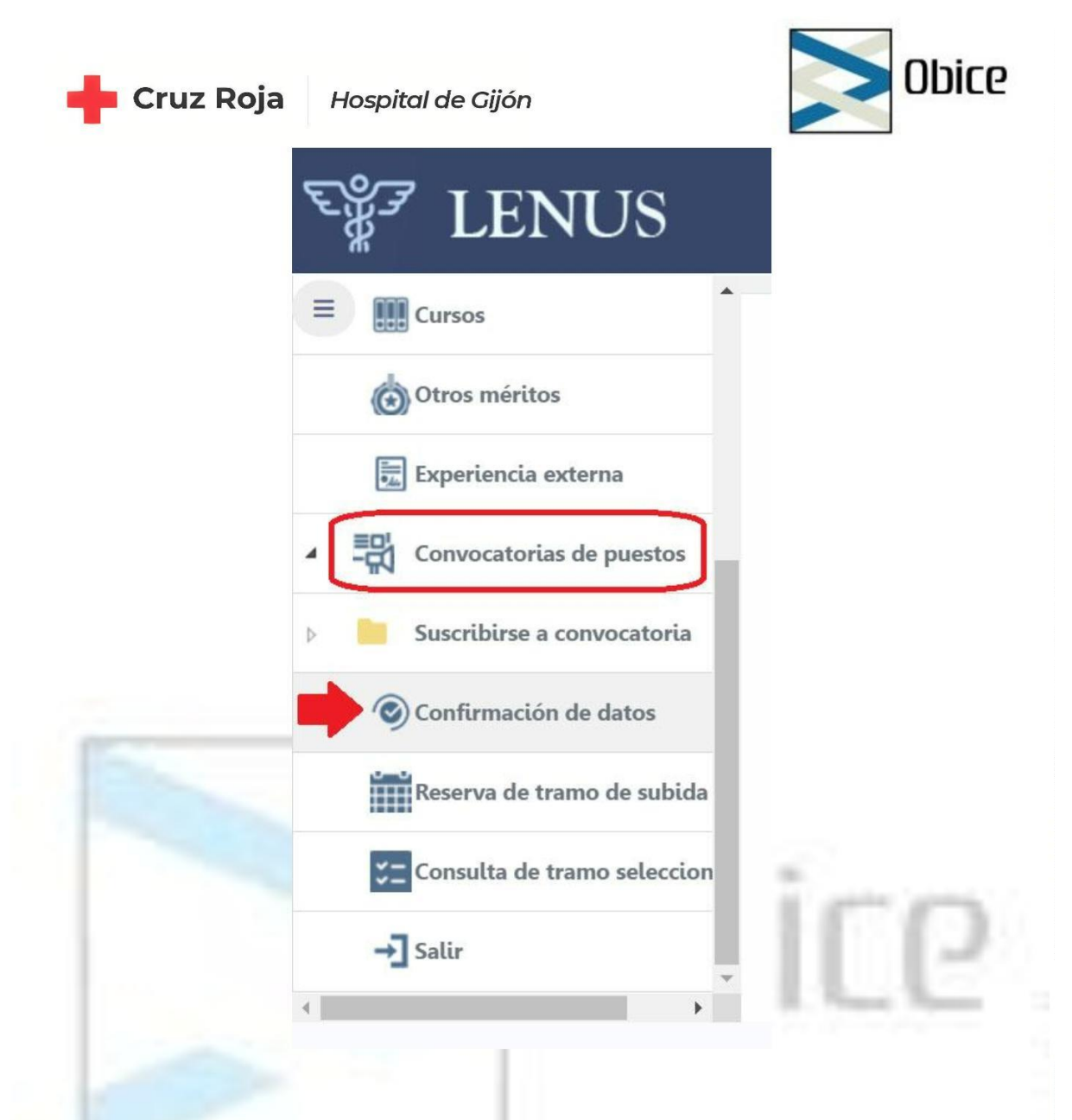

Nos aparecerá todos los méritos que hemos añadido hasta el momento, y por tanto que tenemos pendiente de verificar. Seleccionado el botón de "CONFIRMAR INFORMACIÓN" estaremos aceptando la declaración responsable.

IMPORTANTE: siempre que se añada algún merito nuevo, o se modifique alguno de los ya declarados, aparecerá como pendiente de verificar y se tendrá que volver a aceptar la declaración responsable.

ii. Aportación de documentación que acredita los méritos Una vez declarados todos los méritos, se deberá aportar el documento que efectivamente acredite dicho mérito.

Para ello, en primer lugar, se deberá pedir una cita para poder subir la documentación. Una vez más, en el menú, en "Convocatoria de puestos", entraremos en "RESERVA DE TRAMO DE SUBIDA"

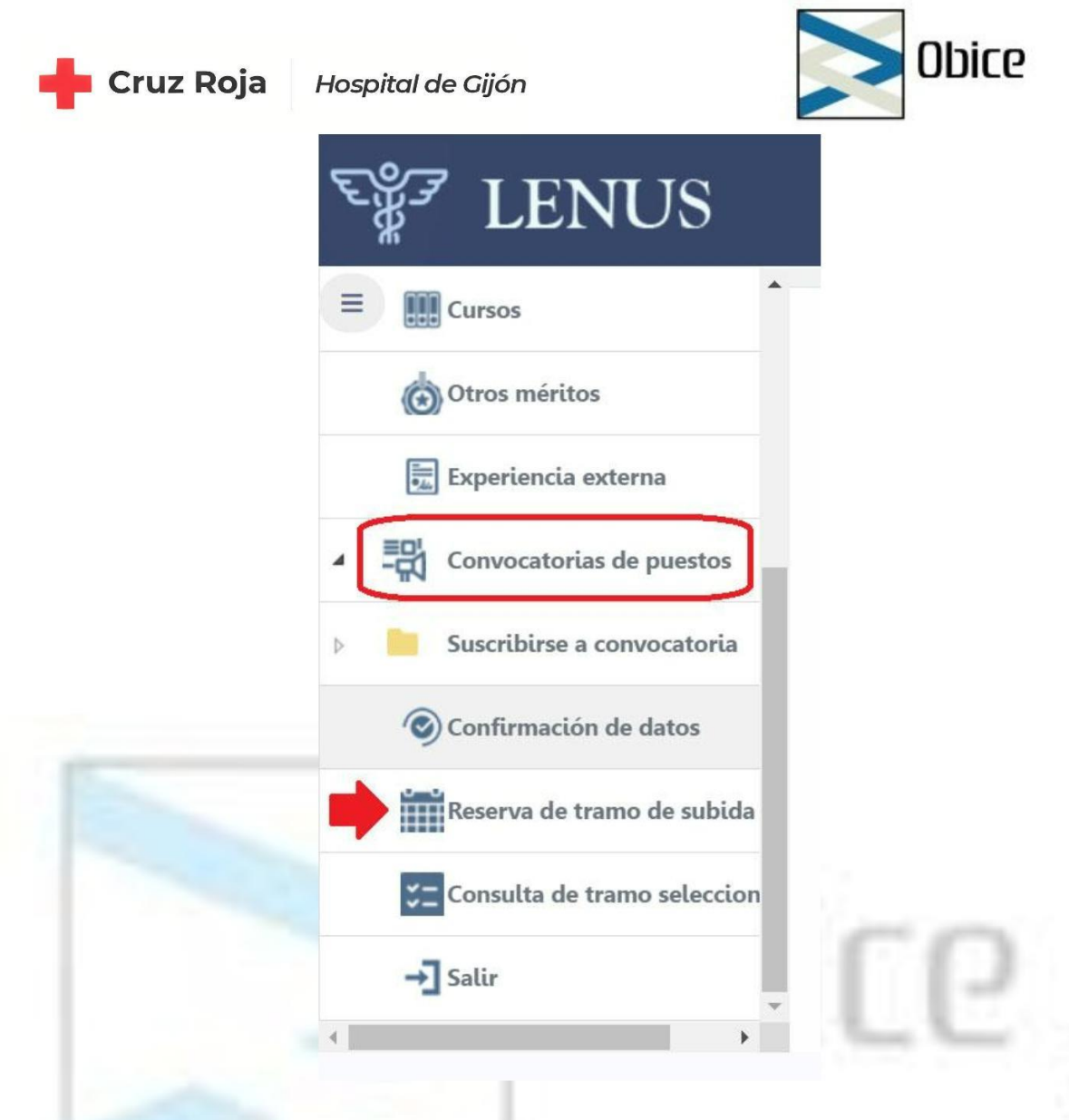

Aparecerá un desplegable con todos los días disponibles y diferentes tramos de hora (cada tramo con una duración de 2 horas). Tiene que elegir el día que mejor les convenga y aceptarlo para que se le asocie. En "CONSULTA DE TRAMO SELECCIONADO" podrá ver el dia y la hora elegida.

IMPORTANTE: Si escoge una fecha en la que finalmente no podrá realizar la subida de documentación, tiene la posibilidad de coger dos fechas más, es decir, se puede coger hasta un máximo de tres fechas.

Finalmente, para subir la documentación, deberá acceder a la aplicación ANUARIA – LENUS en la fecha y hora elegida y proceder de la siguiente manera:

- a. Accederá a cada categoría (Cursos, experiencia,…etc) en la que previamente haya añadido los méritos
- **b.** Para anexar el documento, tendrá que *editar el mérito*  $(\nearrow)$  y en ese momento se habilitará la columna de DOCUMENTO (al igual que pasaba al meter la titulación en los primeros pasos) y tendrá que asociar el documento correspondiente.
- c. Procederá así con todos los méritos añadidos. Es importante que añada el documento puesto que sino el mérito no será baremable.

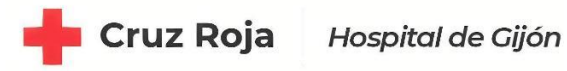

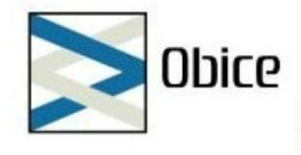

#### 5 – RESUMEN

Una vez completados todos los pasos, asegúrese de lo siguiente:

- 1. Ha verificado su candidatura
- 2. Ha añadido todos sus méritos y tiene anexados los documentos que verifican cada uno de ellos.
- 3 . Tiene confirmados todos sus méritos, es decir, ha aceptado la declaración responsable.
- 4 . Esta correctamente inscrito a la convocatoria a la que quiere presentarse.

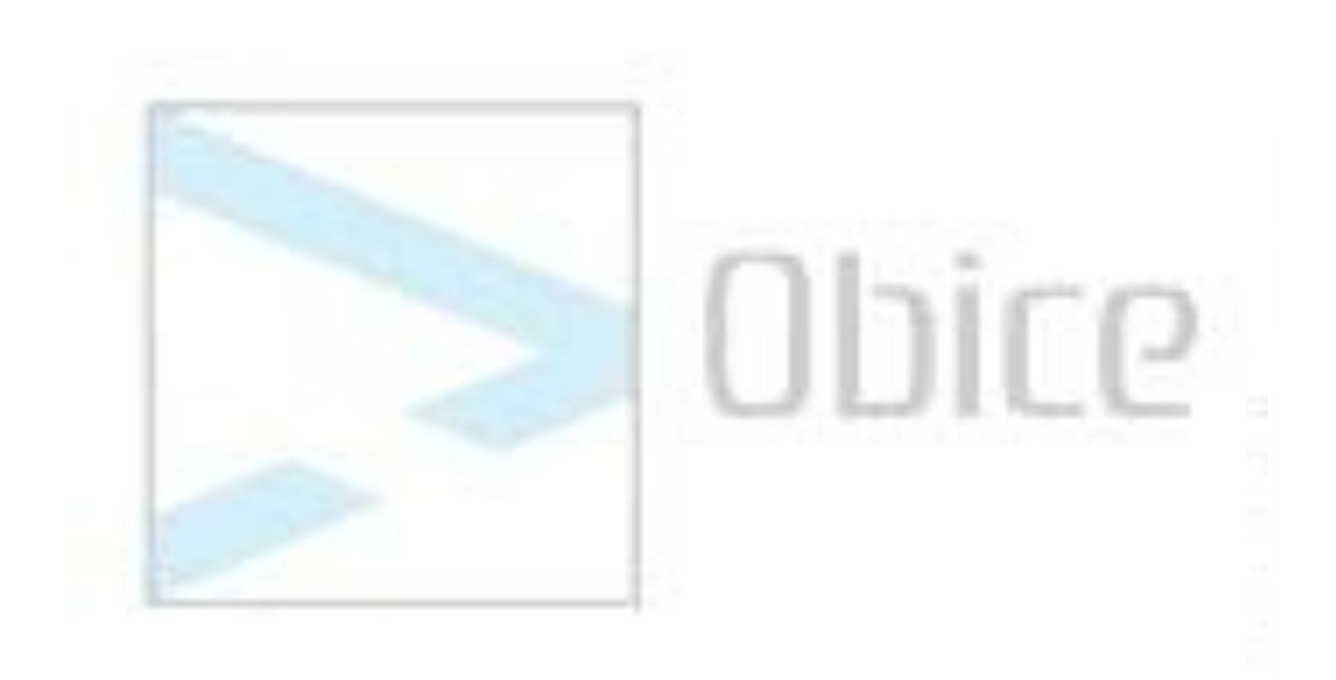